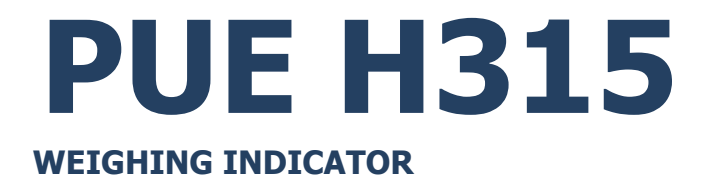

# SOFTWARE MANUAL

ITKP-39-03-04-22-EN

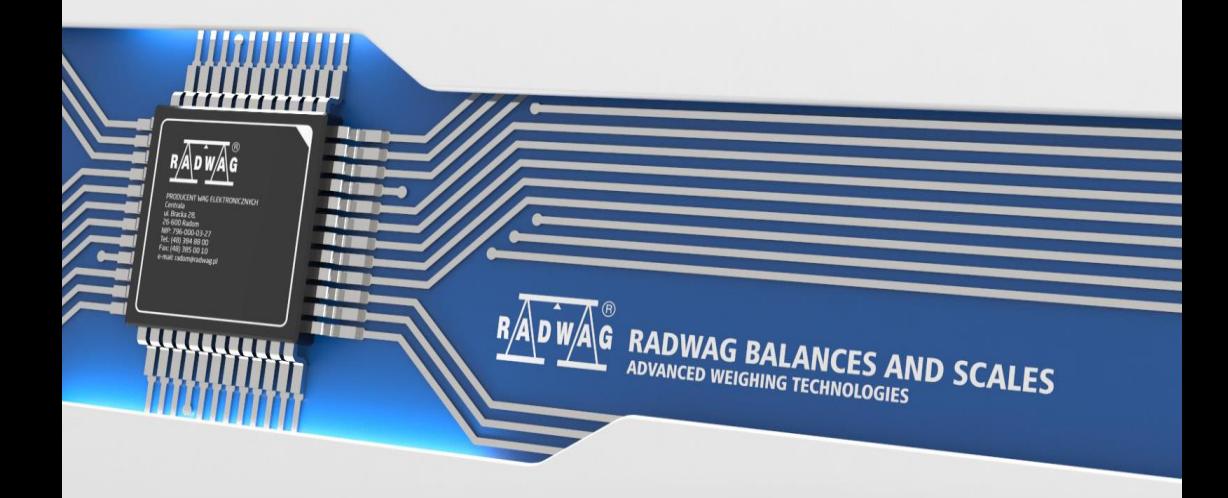

# APRIL 2022

## **CONTENTS**

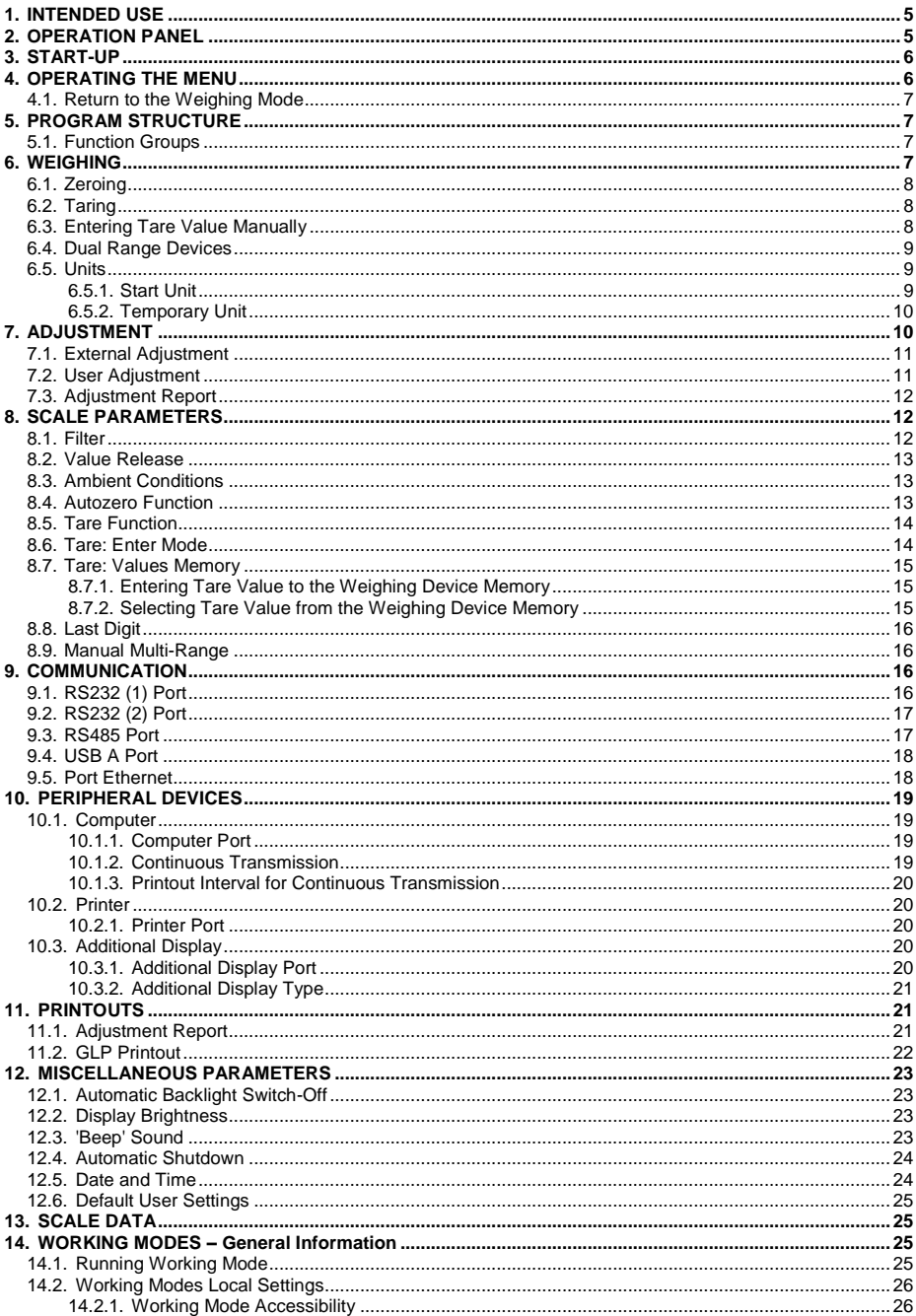

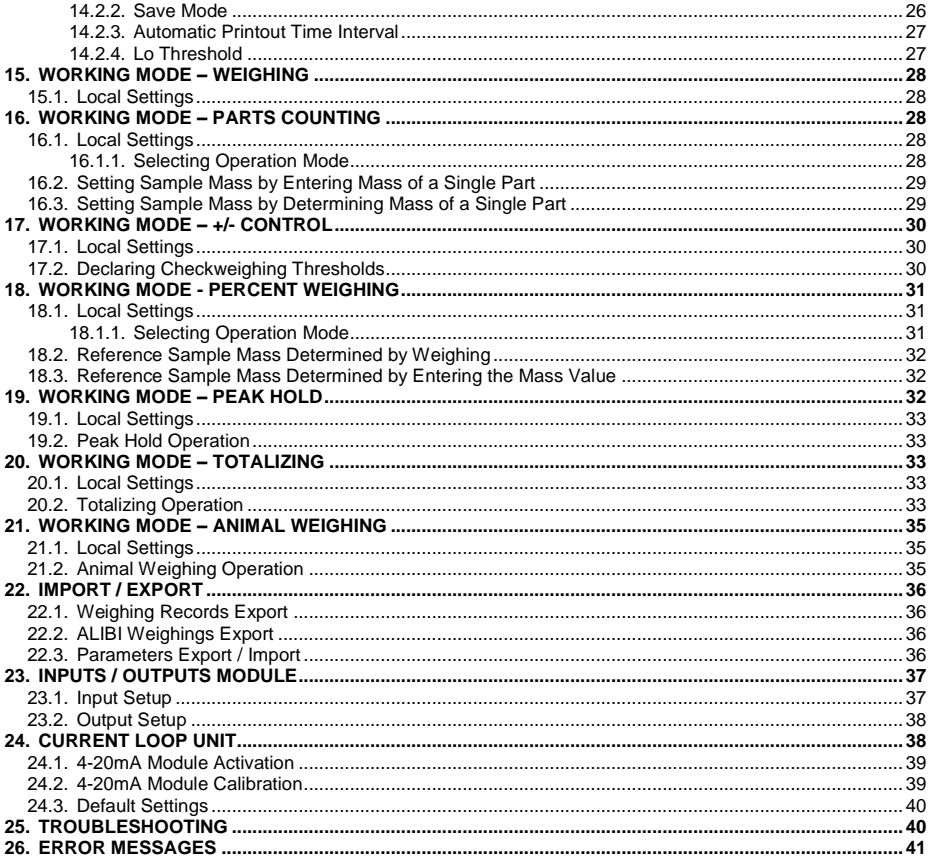

# <span id="page-4-0"></span>**1. INTENDED USE**

PUE H315 weighing indicator is intended to be a part of construction of industrial scales based on load cells. It is equipped with a stainless steel housing of high IP. Clear weighing result presentation is ensured due to a large display (LCD).

Standard indicator features one RS232 interface and USB connector for connection with peripheral devices (printer, computer, etc.). The indicator can be optionally equipped with an internal battery, this allows its operation in places where there is no access to the mains.

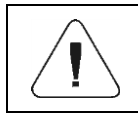

*The scale must not be operated in hazardous areas endangered with explosion of gases, and in dusty environments.*

## <span id="page-4-1"></span>**2. OPERATION PANEL**

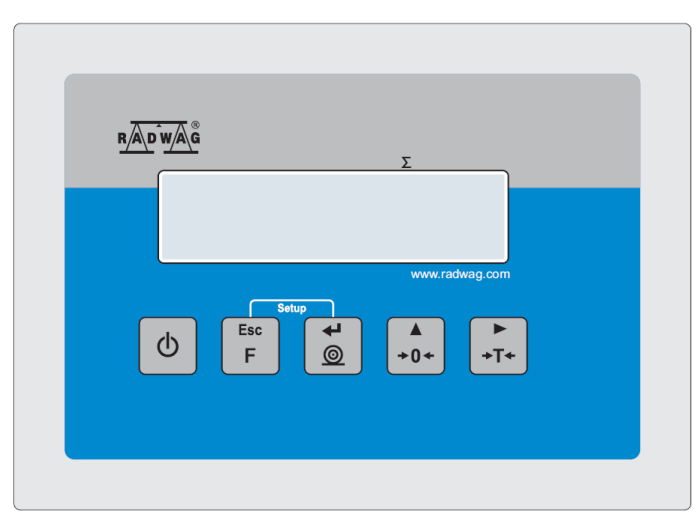

#### **Keys:**

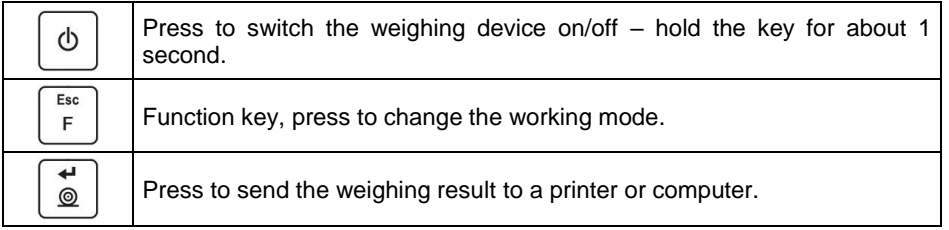

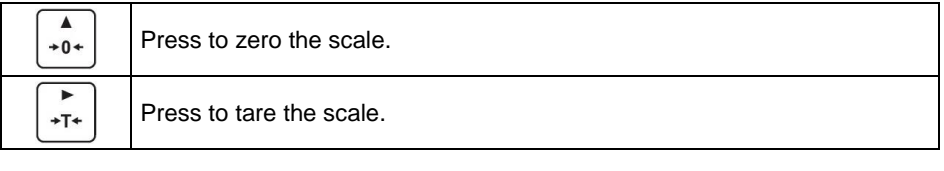

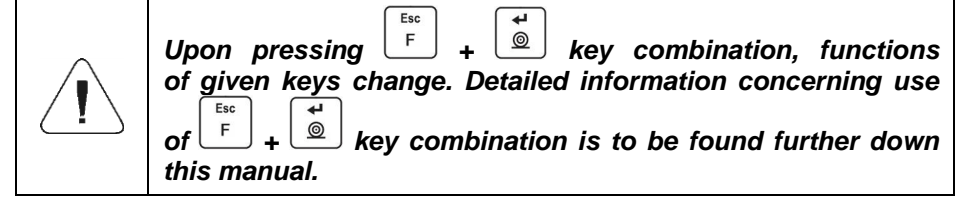

# <span id="page-5-0"></span>**3. START-UP**

- Plug the power cord to the mains.
- (ካ • Press button. The key is also used to switch the scale on/off.
- Display test proceeds (all symbols are backlit for a moment), program name and number is displayed first, mass indication next.

# <span id="page-5-1"></span>**4. OPERATING THE MENU**

In order to navigate the program menu use the operation panel.

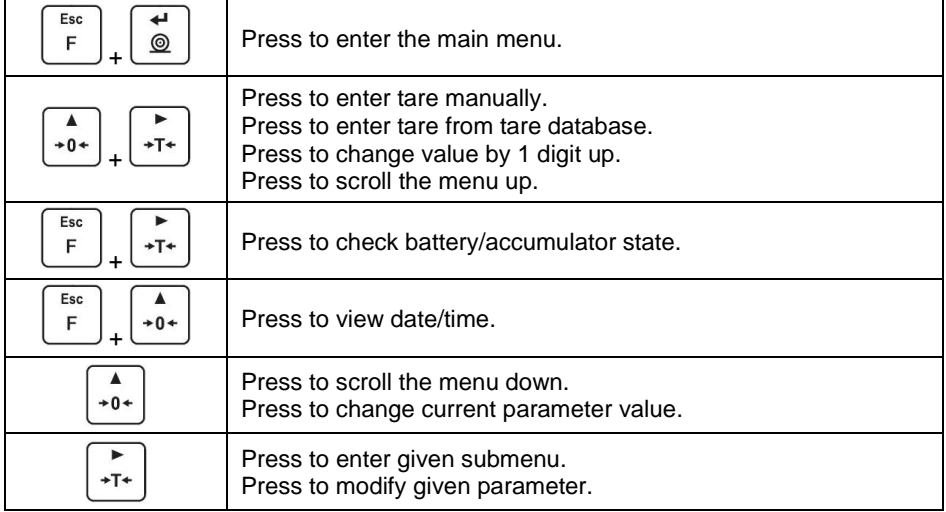

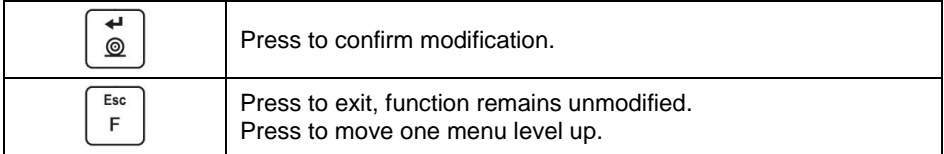

#### <span id="page-6-0"></span>**4.1. Return to the Weighing Mode**

Introduced menu modifications are automatically saved to scale memory upon

Esc

return to the home screen. To return to the home screen press  $\boxed{\begin{array}{c} F \end{array}}$  key repeatedly.

# <span id="page-6-1"></span>**5. PROGRAM STRUCTURE**

Program menu is divided into function groups. Function group is a group of interrelated parameters.

#### <span id="page-6-2"></span>**5.1. Function Groups**

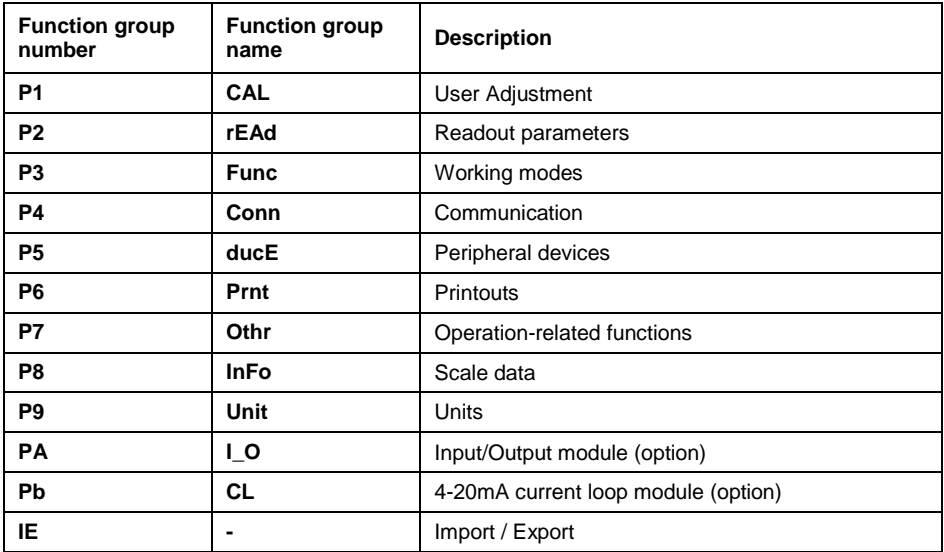

# <span id="page-6-3"></span>**6. WEIGHING**

Load the weighing pan. Read the result when **stability marker is displayed.** 

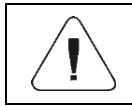

## <span id="page-7-0"></span>**6.1. Zeroing**

To zero mass indication press  $\begin{bmatrix} +0 & + \end{bmatrix}$  key. Zero indication and the following pictograms are displayed:  $\rightarrow 0$  and  $\rightarrow$ . The instrument can be zeroed only when the indication is stable.

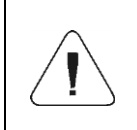

*Indication can be zeroed only within ±2% range of maximum capacity. If the zeroed value is greater than ±2% of the maximum capacity, then the software displays message <Err2>, and short sound signal is heard.*

## <span id="page-7-1"></span>**6.2. Taring**

To determine net weight value, load the weighing pan with a packaging, wait

for a stable indication and press  $\begin{bmatrix} +T^* \\ -T^* \end{bmatrix}$  key. Zero indication and the following pictograms are displayed: Net and  $\blacktriangle$ . The weighing device has been tarred. Upon loading, net mass is displayed. Taring can be carried out repeatedly within the whole weighing range. Remember not to exceed the maximum capacity, i.e. sum of tare weight value and load weight value must be lower than the maximum capacity value. Upon unloading the weighing pan, the sum of tared masses with minus sign is displayed.

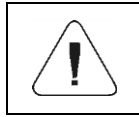

*It is impossible to tare zero or negative values. When you tare zero or negative values, message <Err3> is displayed, short sound signal is heard.*

## <span id="page-7-2"></span>**6.3. Entering Tare Value Manually**

- Press  $\left\lfloor \frac{10+1}{2} \right\rfloor$  and  $\left\lfloor \frac{1}{2} \right\rfloor$  key combination, tare value edit box is displayed.
- Enter tare value, to do it press  $\left\lfloor \frac{10+1}{2} \right\rfloor$  and

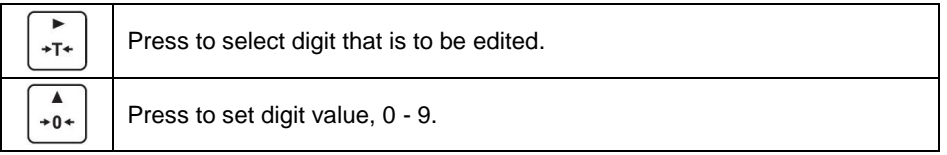

- Press  $\boxed{\circledcirc}$  key to confirm, the scale returns to the weighing mode, modified tare value with **'–'** sign is displayed.
- You can enter tare value at any time during the weighing operation.

## <span id="page-8-0"></span>**6.4. Dual Range Devices**

#### *N/A in the case of single range scales*

Switching from weighing with the accuracy of the **I weighing range** to weighing with the accuracy of the **II weighing range** takes place automatically upon exceeding Max of the **I weighing range**. Upon switching to weighing with the accuracy of the **II weighing range**, respective pictogram/marker +2+ is displayed in the top left hand corner. The return to weighing with the accuracy of the I weighing range can be done in two modes:

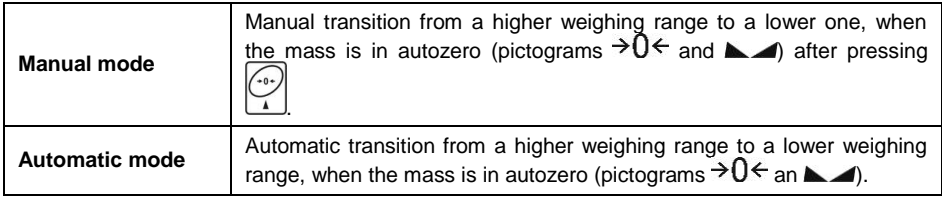

To select the transition mode, go to **<P2.9.nnrH>** (see section 8.9 of the user manual).

## <span id="page-8-1"></span>**6.5. Units**

**<P9.Unit>** parameter group enables change of start unit and temporary unit. Unit change can be performed in the course of weighing or during operation of other modes. 'Parts counting' and 'Percent weighing' modes are exceptions.

## <span id="page-8-2"></span>**6.5.1. Start Unit**

Parameter for setting unit that is displayed and used after the device start-up.

## **Procedure:**

- Enter **<P9.Unit / 9.1.UnSt>** submenu.
- Press  $\left\lfloor \frac{+0+1}{2} \right\rfloor$  key, available units are displayed successively one by one.

**Options in the case when the main unit is [kg]:** kg (kilogram), g (gram), lb (pound)\*, N (Newton).

*\*) – unit disabled for verified weighing devices.*

**Options in the case when the main unit is [q]:** g (gram), kg (kilogram), ct (carat), lb (pound)\*.

*\*) – unit disabled for verified weighing devices.*

- Select start unit and press  $\Box$  key, next go back to the home screen,  $Fsc$ to do it press  $\boxed{\begin{array}{c} F \end{array}}$  key.
- Upon next start-up the scale runs with set start unit.

## <span id="page-9-0"></span>**6.5.2. Temporary Unit**

Temporary unit runs from the moment it is set to the scale shut-down and restart.

#### **Procedure:**

- Enter **<P9.Unit / 9.2.Unin>** submenu.
- Press  $\left\lfloor \frac{+0+}{2} \right\rfloor$  key, available units are displayed successively one by one.

**Options in the case when the main unit is [kg]:** kg (kilogram), g (gram), lb (pound)\*, N (Newton).

*\*) – unit disabled for verified weighing devices.*

**Options in the case when the main unit is [q]:** g (gram), kg (kilogram), ct (carat), lb (pound)\*.

*\*) – unit disabled for verified weighing devices.*

Select a temporary unit and press  $\Box$  key, next go back to the home screen.

## <span id="page-9-1"></span>**7. ADJUSTMENT**

*option available for non-verified scales exclusively*

In order to ensure the highest weighing accuracy, it is recommended to periodically introduce corrective factor of indications to scale memory, the said factor must be referred to a reference weight. This is so called adjustment.

#### **Adjustment has to be carried out:**

- prior to weighing,
- if long breaks between successive measuring series occur,
- if the ambient temperature has changed dynamically,
- if the scale has been relocated.

## **Adjustment types:**

- external adjustment, **<1.1.CA-E>**, performed using an external weight of declared mass, i.e. mass that cannot be modified,
- user adjustment, **<1.2.CA-u>**, performed using an external weight of mass of any value comprised within the weighing range, however not lower than 30% of the maximum capacity value.

## <span id="page-10-0"></span>**7.1. External Adjustment**

External adjustment must be carried out using an external adjustment weight of class  $F_1$ .

## **Procedure:**

 Enter **<P1.CAL / 1.1.CA-E>** submenu, text **<UnLoAd>** (remove weight) is displayed.

 $\overline{ }$ 

- Remove the load from the weighing pan and press  $\boxed{\circledR}$  key.
- Mass of an empty weighing pan is determined, this is signalled with display of 'dash', **< - >**. Next, text **<LoAd>** (load weight) and mass value that is to be loaded, e.g. **200g** (conditioned by scale type), are displayed.
- Load the weighing pan with weight of specified mass value and press  $\leftarrow$  $@$

key.

- Weight mass is determined, this is signalled with display of 'dash', **< - >**. Next, text **<UnLoAd>** (remove weight) is displayed.
- Remove the load form the weighing pan, **<1.1.CA-E>** submenu is displayed.

## <span id="page-10-1"></span>**7.2. User Adjustment**

User adjustment must be carried out using an external adjustment weight of class  $F_1$ .

## **Procedure:**

 Enter **<P1.CAL / 1.2.CA-u>** submenu, edit box for declaring weight mass is displayed (the mass value must be  $\geq$  30% of the maximum capacity value).

 Enter weight mass value and press key to confirm, text **<UnLoAd>** (remove weight) is displayed.

لله

- Remove the load from the weighing pan and press  $\boxed{\textcircled{\tiny{\textcirc}}}$  key.
- Mass of an empty weighing pan is determined, this is signalled with display of 'dash', **< - >**. Next, text **<LoAd>** (load weight) and mass value that is to be loaded, e.g. **100 g**, are displayed.
- Load the weighing pan with weight of specified mass value and press ⊚ l kev.
- Weight mass is determined, this is signalled with display of 'dash', **< - >**. Next, text **<UnLoAd>** (remove weight) is displayed.
- Remove the load from the weighing pan, **<1.2.CA-u>** submenu is displayed.

## <span id="page-11-0"></span>**7.3. Adjustment Report**

Adjustment report is automatically printed (using scale-connected printer) at the end of each adjustment process. To declare report content go to **<P6.1.CrEP>** submenu. For detailed information concerning report content read later sections of this manual.

## <span id="page-11-1"></span>**8. SCALE PARAMETERS**

Scale parameters are set to adjust the weighing device to ambient conditions (filters) or individual needs (autozero on/off, tare values memory). These parameters are to be found in **<P2.rEAd>** submenu. **<P2.rEAd>** submenu comprises functions allowing you to adjust your weighing device to ambient conditions of a given workstation.

#### <span id="page-11-2"></span>**8.1. Filter**

- Enter **<P2.rEAd / 2.1.FiL>** submenu.
- Press  $\left\lfloor \frac{10+1}{2} \right\rfloor$  key, filter values are displayed successively one by one: **1** - Fast, **2** - Average, **3** – Slow.

 $\leftarrow$ 

Set respective value and press  $\Box$  key to confirm, next go to the home screen.

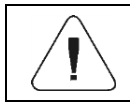

## <span id="page-12-0"></span>**8.2. Value Release**

Enter this parameter to adjust rate of stabilisation of the measurement result. Depending on the selected option, weighing time is either shorter or longer.

## **Procedure:**

- Enter **<P2.rEAd / 2.2.APPr>** submenu.
- Press  $\left\lfloor \frac{10+1}{2} \right\rfloor$  key, available values are displayed successively one by one: **F\_P** - fast and reliable, **PrEc** – reliable, **FASt** – fast.
- Press  $\Box$  key to confirm, next go to the home screen.

## <span id="page-12-1"></span>**8.3. Ambient Conditions**

 $\overline{\blacktriangle}$ 

€

 $\overline{\phantom{a}}$ 

Parameter relating to ambient and environmental conditions of the workstation. Enter this parameter and set 'nStAb' value if the ambient conditions are unfavourable (air drafts, vibrations).

#### **Procedure:**

- Enter **<P2.rEAd / 2.3.Enut>** submenu.
- Press  $\left\lfloor \frac{+0+1}{2} \right\rfloor$  key, parameter values are displayed successively one by one: **nStAb** – unstable, **StAb** – stable.
- Press  $\Box$  key to confirm, next go to the home screen.

#### <span id="page-12-2"></span>**8.4. Autozero Function**

'Autozero' function has been designed to enable automatic control and correction of zero indication. This guarantees precise weighing results. There are, however, some cases when this function can be a disturbing factor for the measuring process, e.g. very slow placing of a load on the weighing pan (load adding, e.g. pouring, filling). In such a case, it is recommended to disable the function.

#### **Procedure:**

Enter **<P2.rEAd / 2.4.Aut>** submenu.

- Press  $\left\lfloor \frac{10+1}{2} \right\rfloor$  key, parameter values are displayed successively one by one: **YES** – autozero function enabled, **no** – autozero function disabled. ᇁ
- Press  $\Box$  key to confirm, next go to the home screen.

## <span id="page-13-0"></span>**8.5. Tare Function**

'Tare' function has been designed to enable setup of appropriate parameters for tare operation.

#### **Procedure:**

- Enter **<P2.rEAd / 2.5.tArE>** submenu.
- Press  $\left\lfloor \frac{+0+}{b} \right\rfloor$  key, available values are displayed successively one by one:

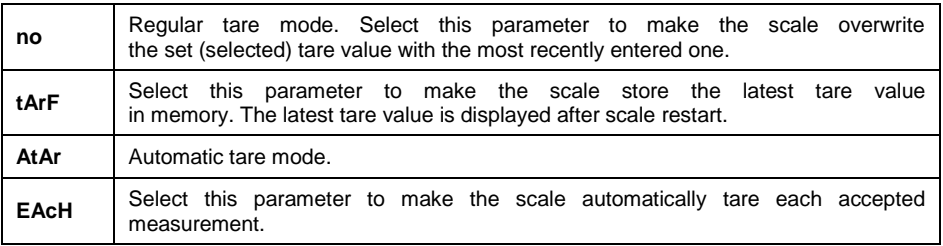

 $\blacktriangle$ 

Press  $\Box$  key to confirm, next go to the home screen.

 $\Box$ 

#### <span id="page-13-1"></span>**8.6. Tare: Enter Mode**

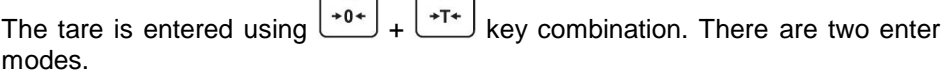

#### **Procedure:**

- Enter **<P2.rEAd / 2.6.ttr>** submenu.
	-
	- Press  $\left\lfloor \frac{+0+}{b} \right\rfloor$  key, parameter values are displayed successively one by one:

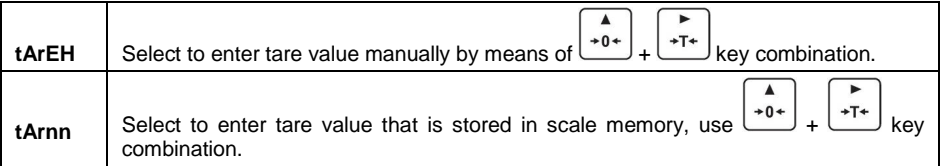

Press  $\Box$  key to confirm, next go to the home screen.

## <span id="page-14-0"></span>**8.7. Tare: Values Memory**

It is possible to store 10 tare values in scale memory.

# <span id="page-14-1"></span>**8.7.1. Entering Tare Value to the Weighing Device Memory**

Enter **<P2.rEAd / 2.7.tArn>** submenu, name of tare no. 1 from tare

 $+0+$ database is displayed (**<tArE 0>**), to select a different record press key.

- Select respective entry and press  $\begin{bmatrix} +T^* \\ -T^* \end{bmatrix}$  key, tare value edit box is displayed.
- **Enter tare value, to do it press**  $\frac{1}{2}$

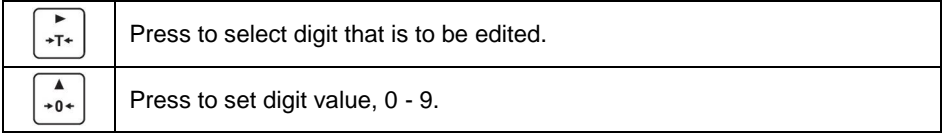

- Press key to confirm, **<tArE 0>** window is displayed. Esc
- Now press  $\boxed{\begin{array}{c} F \end{array}}$  key to go to the home screen.

# <span id="page-14-2"></span>**8.7.2. Selecting Tare Value from the Weighing Device Memory**

Enter **<P2.rEAd / 2.7.tArn>** submenu, name of tare no. 1 from tare

 $+0+$ database is displayed (**<tArE 0>**), to select a different record press key.

- $\bullet$  To set the selected tare press  $\boxed{\circled{\bullet}}$  key.
- The set tare value is displayed with minus sign, **Net** symbol is shown in the upper-left corner of the screen.

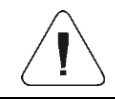

*The tare value acquired from the weighing device memory is not remembered upon the weighing device restart.*

## <span id="page-15-0"></span>**8.8. Last Digit**

Function designed to disable display of the last weighing indication digit, this results with less accurate measurement.

#### **Procedure:**

- Enter **<P2.rEAd / 2.8.LdiG>** submenu.
- Press  $\left\lfloor \frac{+0+}{2} \right\rfloor$  key, available values are displayed successively one by one:

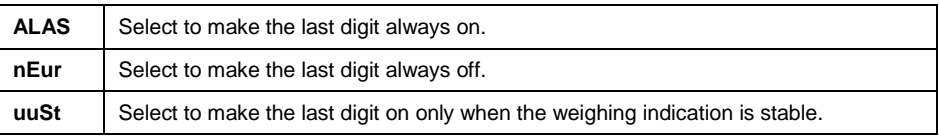

Press  $\sqrt{\mathcal{Q}}$  key to confirm, next go to the home screen.

#### <span id="page-15-1"></span>**8.9. Manual Multi-Range**

*N/A in the case of single range scales*

Transition mode from a higher weighing range to a lower weighing range.

#### **Procedure:**

 Enter **<P2.rEAd / 2.9.nnrH>** submenu and set a respective option  $(\vee)$  - Automatic multi-range;  $\vee$  - Manual multi-range).

For a description of the transition modes from a higher to a lower weighing range, refer to section 6.4 of the user manual.

## <span id="page-15-2"></span>**9. COMMUNICATION**

Communication between the scale and the peripheral devices is established via the following ports: RS232 (1), RS232 (2)\*, RS485\*, USB type A, Ethernet\*. To set the ports go to **<P4.Conn>** submenu.

*\*) - Option*

## <span id="page-15-3"></span>**9.1. RS232 (1) Port**

 Enter **<P4.Conn / 4.1.rS1>** submenu and set respective transmission parameters:

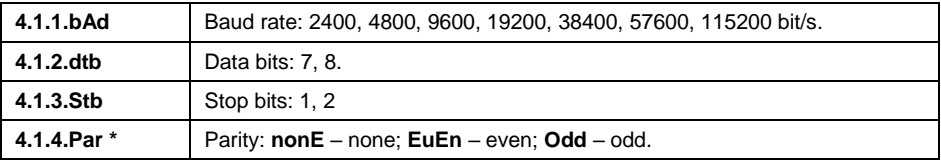

*\*) – for RS232, 7 bit data setting requires activation of parity control (<nonE> parity value disabled).*

Press  $\bigcup_{k=1}^{\infty}$  key to confirm, next go to the home screen.

#### <span id="page-16-0"></span>**9.2. RS232 (2) Port**

*Optional design*

 Enter **<P4.Conn / 4.2.rS1>** submenu and set respective transmission parameters:

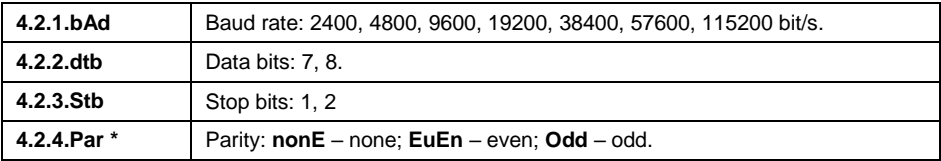

*\*) – for RS232, 7 bit data setting requires activation of parity control (<nonE> parity value disabled).*

 $\underline{\textcircled{\tiny{R}}}$  key to confirm, next go to the home screen.

#### <span id="page-16-1"></span>**9.3. RS485 Port**

*Optional design*

 Enter **<P4.Conn / 4.3.rS3>** submenu and set respective transmission parameters:

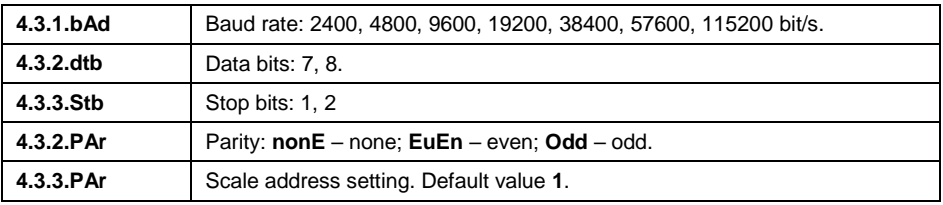

*\*) – for RS485, 7 bit data setting requires activation of parity control (<nonE> parity value disabled).*

 $\overset{\circledR}{=}$  key to confirm, next go to the home screen.

## <span id="page-17-0"></span>**9.4. USB A Port**

USB port of type A is intended for:

- Connecting a USB flash drive in order to enable: operator parameters export/import, weighing reports export, Alibi reports export.
- Connecting scale to PCL printer.
- Connecting EPSON TM-T20 printer (featuring USB port).

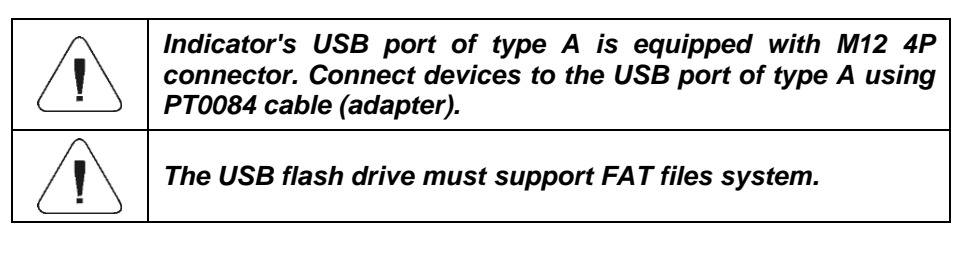

#### <span id="page-17-1"></span>**9.5. Port Ethernet**

*Optional design*

 Enter **<P4.Conn / 4.4.EtH>** submenu and set respective transmission parameters:

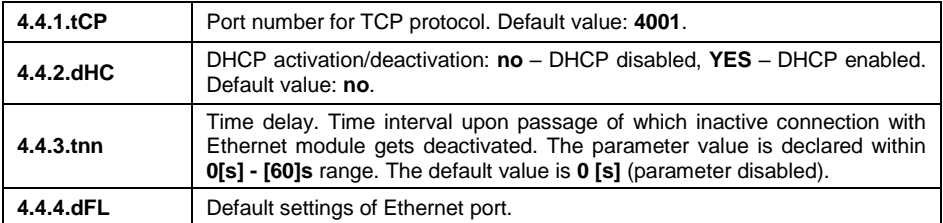

To set transmission parameters, i.e. DHCP, IP address, subnet mask, default gateway, use a proprietary **RADWAG Wagi Elektroniczne** PC software, **"Scales Editor 2.0"**.

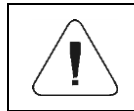

*Procedure for change of settings of Ethernet transmission parameters in scale with use of "Scales Editor 2.0" program is to be found in the manual of the program.*

Default settings of transmission parameters in the scale:

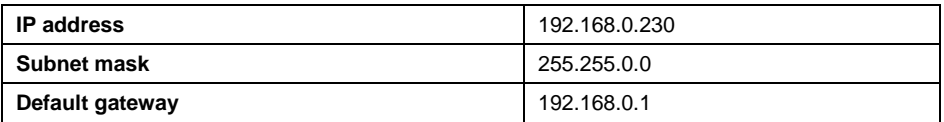

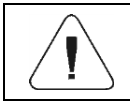

*Set the transmission parameters in accordance with your local network.*

# <span id="page-18-0"></span>**10. PERIPHERAL DEVICES**

**<P5.ducE>** menu contains list of devices connecting with scale.

## <span id="page-18-1"></span>**10.1. Computer**

**<5.1.PC>** submenu allows you to:

- select port to which the computer is connected.
- enable/disable continuous transmission,
- set frequency of printouts for continuous transmission.

## <span id="page-18-2"></span>**10.1.1. Computer Port**

- Enter **<5.1.PC / 5.1.1.Prt>** submenu.
- Press  $\left\lfloor \frac{10+1}{2} \right\rfloor$  key, parameter values are displayed successively one by one: **nonE** – none; **rS1** – RS232 (1); **rS2** – RS232 (2)\*; **rS3** – RS485\*, **EtH** – Ethernet\*. ᆈ
- Press  $\Box$  key to confirm, next go to the home screen.

*\*) - Option*

## <span id="page-18-3"></span>**10.1.2. Continuous Transmission**

- Enter **<5.1.PC / 5.1.2.Cnt>** submenu.
- Press  $\left\lfloor \frac{+0+}{2} \right\rfloor$  key, parameter values are displayed successively one by one:

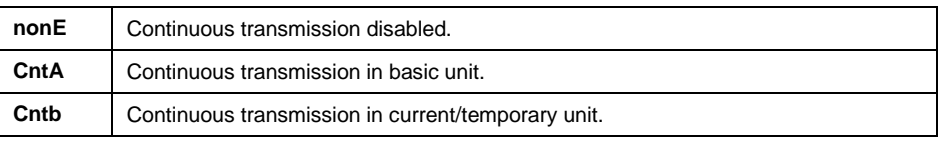

 $\overline{\phantom{a}}$ 

key to confirm, next go to the home screen.

## <span id="page-19-0"></span>**10.1.3. Printout Interval for Continuous Transmission**

Parameter enabling you to set frequency of printout for continuous transmission. Printout interval is set in seconds with 0.1 [s] accuracy within 0.1 [s] - 3600 [s] range.

# **Procedure:**

- Enter **<5.1.PC / 5.1.3.Int>** submenu, window for entering interval value is displayed. ↵
- Press  $\sqrt{2}$  key to confirm, next go to the home screen.

## <span id="page-19-1"></span>**10.2. Printer**

## <span id="page-19-2"></span>**10.2.1. Printer Port**

Parameter enabling you to select port to which data is to be sent upon pressing

ᆈ ⊚ key.

## **Procedure:**

- Enter **<5.2.Prtr / 5.2.1.Prt>** submenu.
- Press  $\frac{1+0+1}{2}$  key, parameter values are displayed successively one by one: **nonE** – none; **rS1** – RS232 (1); **rS2** – RS232 (2)\*; **rS3** – RS485\*, **USbA** - USB type A, **EtH** – Ethernet\*.
- Press  $\Box$  key to confirm, next go to the home screen.

*\*) - Option*

## <span id="page-19-3"></span>**10.3. Additional Display**

 $\blacktriangle$ 

 $\overline{a}$ 

The weighing instrument can connect with additional displays: WD-4, WWG-2.

## <span id="page-19-4"></span>**10.3.1. Additional Display Port**

- Enter **<5.3.AdSP / 5.3.1.Prt>** submenu.
	-
- Press  $\left\lfloor \frac{+0+1}{2} \right\rfloor$  key, parameter values are displayed successively one by one: **nonE** – none; **rS1** – RS232 (1); **rS2** – RS232 (2)\*, **rS3** – RS485\*. ≖
- Press **e** key to confirm, next go to the home screen.

## <span id="page-20-0"></span>**10.3.2. Additional Display Type**

Enter **<5.3.AdSP / 5.3.2.tYP>** submenu and select respective type.

#### **Where:**

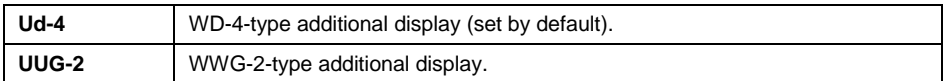

## <span id="page-20-1"></span>**11. PRINTOUTS**

It is possible to define adjustment report printout template and GLP printout template. To set the printouts go to **<P6.Prnt>** submenu.

#### <span id="page-20-2"></span>**11.1. Adjustment Report**

**<P6.1.CrEP>** is a group of parameters allowing you to declare variables that are to be printed on an adjustment report printout. Each variable features accessibility attribute: **YES** – print, **no** – do not print. Adjustment report is automatically generated at the end of each adjustment process.

#### **Variables list:**

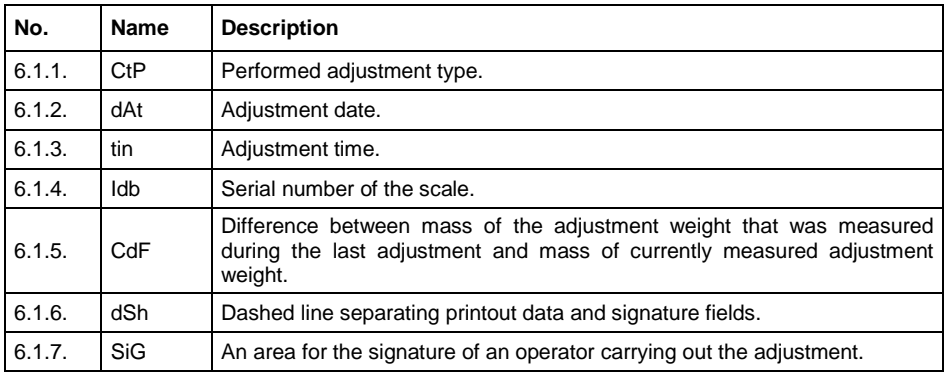

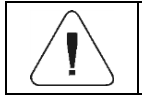

*Printouts are generated exclusively in English.*

#### **Report example:**

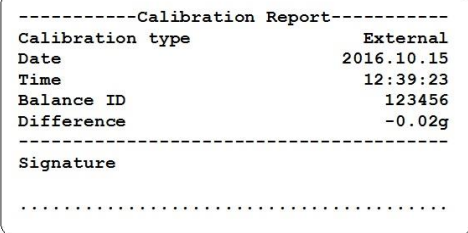

#### <span id="page-21-0"></span>**11.2. GLP Printout**

**<P6.2.GLP>** is a group of parameters allowing you to declare variables that are to be printed on a weighing printout. Each variable features accessibility attribute: **YES** – print, **no** – do not print.

#### **Variables list:**

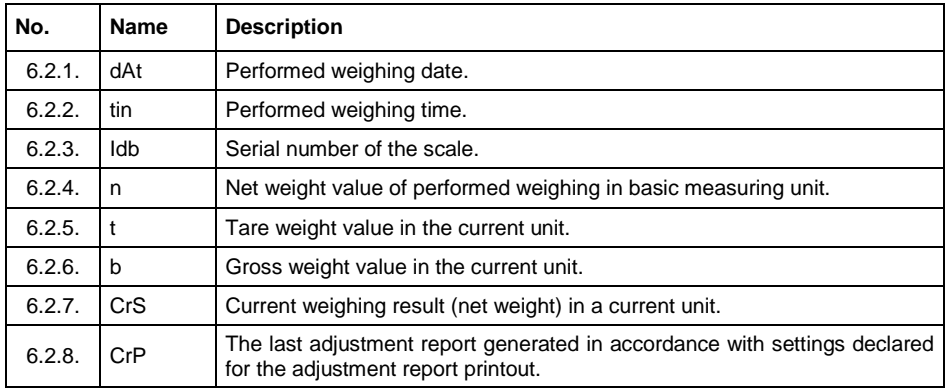

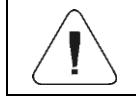

*Printouts are generated exclusively in English.*

#### **Report example:**

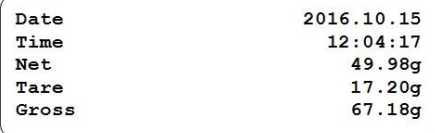

# <span id="page-22-0"></span>**12. MISCELLANEOUS PARAMETERS**

**<P7.Othr>** is a group of parameters enabling you to adapt the scale to individual needs.

## <span id="page-22-1"></span>**12.1. Automatic Backlight Switch-Off**

Parameter allowing to set time interval, in [min], after which display backlight goes off. If the indication is stable during the declared time interval, the screen backlight goes off automatically.

#### **Procedure:**

- Enter **<P7.Othr / 7.1.bl>** submenu.
	- $\blacktriangle$
- Press  $\left\lfloor \frac{1}{10} \right\rfloor$  key, parameter values are displayed successively one by one: **nonE** – function disabled, **0.5**, **1**, **2**, **3**, **5**.
- Press  $\Box$  key to confirm, next go to the home screen.

## <span id="page-22-2"></span>**12.2. Display Brightness**

 $\blacktriangle$ 

Parameter allowing to change display brightness, the brightness can be changed within **0% - 100%** range.

#### **Procedure:**

- Enter **<P7.Othr / 7.2.bLbt>** submenu.
- Press  $\left\lfloor \frac{+0+}{2} \right\rfloor$  key, parameter values are displayed successively one by one, where:

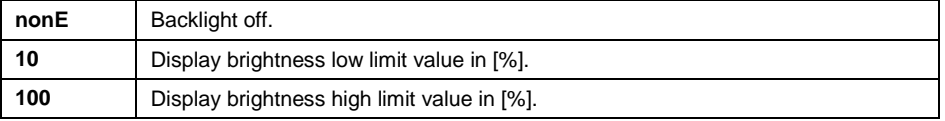

Set the respective value, press  $\Box$  key to confirm, next go to the home screen.

## <span id="page-22-3"></span>**12.3. 'Beep' Sound**

Parameter allowing you to enable/disable sound signal informing the operator about pressing panel key(s).

## **Procedure:**

- Enter **<P7.Othr / 7.3.bEEP>** submenu.
- Press  $\left\lfloor \frac{+0+}{b} \right\rfloor$  key, parameter values are displayed successively one by one: **no** – sound signal disabled, **YES** - sound signal enabled. ᆈ
- Press  $\Box$  key to confirm, next go to the home screen.

## <span id="page-23-0"></span>**12.4. Automatic Shutdown**

Parameter allowing you to set time interval, in [min], after which the weighing device shuts down automatically. If the indication is stable during the declared time interval, the device is shut down automatically. Shutdown function is inactive and the device cannot be turned off if any process is started or if you operate the menu.

## **Procedure:**

- Enter **<P7.Othr / 7.4.t1>** submenu.
	- $\overline{\mathbf{A}}$
- Press  $\left\lfloor \frac{+0+}{b} \right\rfloor$  key, parameter values are displayed successively one by one: **nonE** – function disabled, **1**, **2**, **3**, **5**, **10**.
	- ⋥
- Press  $\Box$  key to confirm, next go to the home screen.

## <span id="page-23-1"></span>**12.5. Date and Time**

Parameter allowing you to set current date and time and to specify date and time format.

## **Procedure:**

 Enter **<P7.Othr>** submenu and change the settings. Refer to the below table:

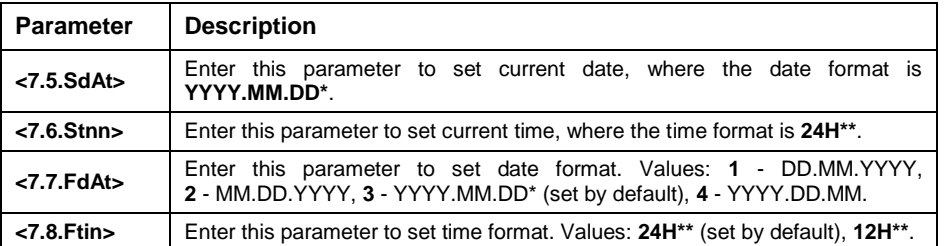

*\*) - Date format: Y – year, M – month, D – day.*

*\*\*) - Time format: 12H – 12-hour format, 24H - 24-hour format.*

## <span id="page-24-0"></span>**12.6. Default User Settings**

Parameter allowing you to restore default operator settings.

## **Procedure:**

- Enter **<P7.Othr / 7.9.dFLu>** submenu, text **<Cont?>** is displayed (Continue?). ≖
- Press  $\boxed{\textcircled{\tiny{\textcirc}}}$  key to confirm. The process of restoring default settings starts, this is signalled with display of 'dash', **< - >**.
- Upon process completion, **<7.9.dFLu>** submenu is displayed. Go to the home screen.

# <span id="page-24-1"></span>**13. SCALE DATA**

Scale data menu **<P8.InFo>**, provides information on the weighing device and its program. The parameters serve informative purposes:

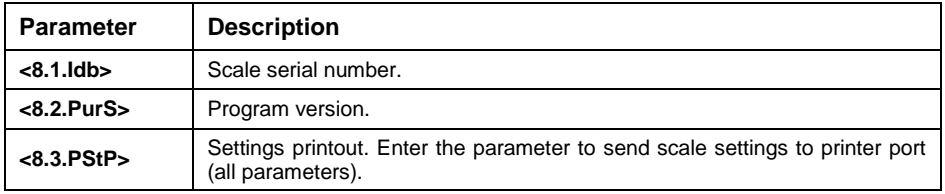

# <span id="page-24-2"></span>**14. WORKING MODES – General Information**

The scale features the following working modes: Weighing, Parts counting, +/- control, Percent weighing (%), Peak Hold, Totalizing, Animal weighing.

## <span id="page-24-3"></span>**14.1. Running Working Mode**

Go to the home screen, press  $\begin{bmatrix} F \end{bmatrix}$  key, name of the first available working mode is displayed.

Eec

- $\blacktriangle$
- Press  $\begin{bmatrix} +0^+ \\ -0^+ \end{bmatrix}$  key, names of available working modes are displayed successively one by one.
- **Enter selected working mode, to do it press** key.

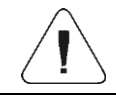

*The scale program has been designed to make the scale run, upon restart, with the latest operated working mode on.*

## <span id="page-25-0"></span>**14.2. Working Modes Local Settings**

Each working mode features specific (local) functions which enable adapting device operation to individual needs. The functions are to be found in local settings. To go to local settings of each working mode enter **<P3.Func>** submenu. Some special functions are available for all working modes, refer to the table below:

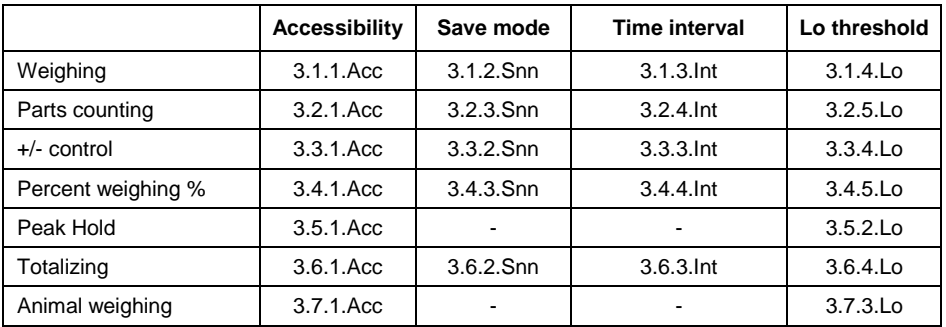

The table presents special function number and name for each of the working modes. Remaining specific functions referring directly to a given working mode are described further down this user manual.

Fer

## <span id="page-25-1"></span>**14.2.1. Working Mode Accessibility**

To enable/disable given working mode, press  $\sqrt{F}$ 

#### **Procedure:**

- Enter **<P3.Func>** menu and select given working mode.
- Go to **<Acc>** function.  $\blacktriangle$
- Press  $\frac{1+0+1}{2}$  key, parameter values are displayed successively one by one: **YES** – working mode enabled, **no** – working mode disabled. الله.
- $Press$  key to confirm, next go to the home screen.

#### <span id="page-25-2"></span>**14.2.2. Save Mode**

Parameter allowing you to set mode of sending data from the weighing device to a peripheral device.

#### **Procedure:**

Enter **<P3.Func>** menu and select given working mode.

- Go to **<Snn>** function.
	-
- Press  $\left\lfloor \frac{+0^+}{2} \right\rfloor$  key, parameter values are displayed successively one by one:

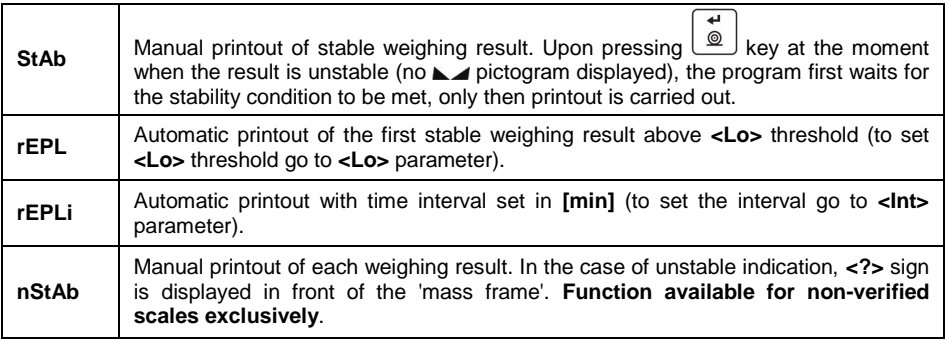

Press  $\downarrow^{\circ\circ}$  key to confirm, next go to the home screen.

## <span id="page-26-0"></span>**14.2.3. Automatic Printout Time Interval**

Parameter enabling you to set frequency of automatic printout. Printout interval is set in minutes with 1 [min] accuracy within 1 [min] - 1440 [min] range.

#### **Procedure:**

- Enter **<P3.Func>** menu and select given working mode.
- Enter **<Int>** function, window for entering **time interval** value is displayed.
- $Press$  key to confirm, next go to the home screen.

#### <span id="page-26-1"></span>**14.2.4. Lo Threshold**

ᆈ

**<Lo>** parameter allows you to configure the function of automatic operation. In order to save the next measurement, before carrying it out the mass indication must get below the set net value of Lo threshold.

#### **Procedure:**

- Enter **<P3.Func>** menu and select given working mode.
- Enter **<Lo>** function, window for entering **Lo threshold** value is displayed.
- Enter respective value and press  $\Box$  key to confirm, then continue weighing.

# <span id="page-27-0"></span>**15. WORKING MODE – WEIGHING**

**<UUGG>** is a standard working mode enabling you to carry out the weighing operation along with record of the result to the database.

#### <span id="page-27-1"></span>**15.1. Local Settings**

To go to local settings enter **<3.1.UUGG>** submenu.

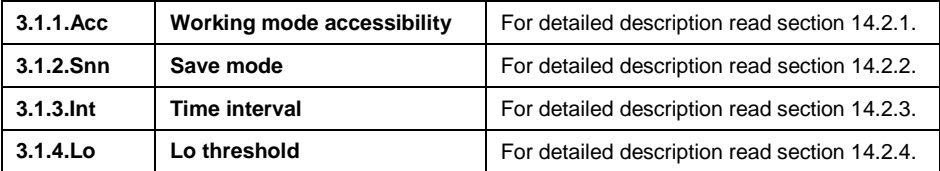

## <span id="page-27-2"></span>**16. WORKING MODE – PARTS COUNTING**

Parts Counting is a working mode enabling you to determine quantity of small pieces of the same mass, which determination is done on the basis of mass of sample piece (single part), and where the sample piece mass (single part mass) is determined using the weighing device.

#### <span id="page-27-3"></span>**16.1. Local Settings**

To go to local settings enter **<3.2.PcS>** submenu.

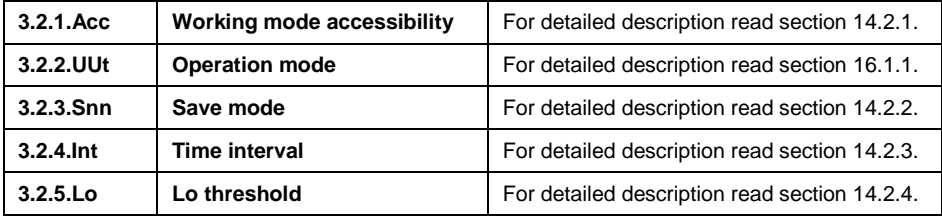

## <span id="page-27-4"></span>**16.1.1. Selecting Operation Mode**

Parameter allowing you to select method of determination of sample piece mass.

#### **Procedure:**

- Enter **<3.2.PcS / 3.2.2.UUt>** submenu.
- Press  $\left\lfloor \frac{10+1}{2} \right\rfloor$  key, parameter values are displayed successively one by one:

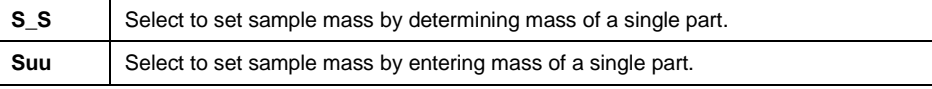

• Enter respective value and press  $\Box$  key to confirm, then continue weighing.

## <span id="page-28-0"></span>**16.2. Setting Sample Mass by Entering Mass of a Single Part**

- Enter **<3.2.PcS / 3.2.2.UUt>** submenu, set **<Suu>** value.
- Enter **<PcS>** working mode (parts counting), first, text **<SEt\_Ut>** is displayed for 1 s, next, window for entering mass value of a single part.
- Enter respective value and press  $\Box$  key to confirm, the home screen is displayed automatically along with quantity of parts loaded onto the weighing pan (pcs).

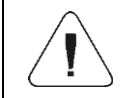

*If the value of entered single part mass is greater than max capacity value, then message <Err Hi> is displayed.* 

## <span id="page-28-1"></span>**16.3. Setting Sample Mass by Determining Mass of a Single Part**

- Enter **<3.2.PcS / 3.2.2.UUt>** submenu, set **<S\_S>** value.
- Enter **<PcS>** working mode (parts counting), blinking value of sample quantity is displayed.
	-
	- Press  $\left\lfloor \frac{+0+1}{+0} \right\rfloor$  key to select one of the following options:

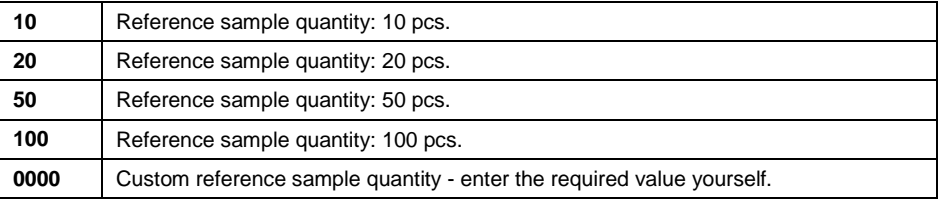

- Select respective option and press key to confirm, first, text **<LoAd>** is displayed for 1 second, then the weighing window.
- If the parts are to be weighed in a container, first put the container on a weighing pan and tare it.

Load the weighing pan with declared amount of parts. When the indication

is stable ( $\Box$  pictogram is displayed), press  $\Box$  key to confirm the mass.

 Single part mass is calculated automatically, next quantity of parts (pcs) is displayed.

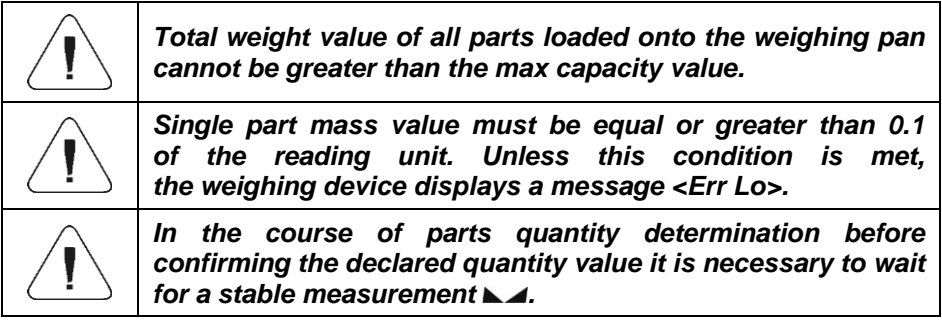

# <span id="page-29-0"></span>**17. WORKING MODE – +/- CONTROL**

+/- control is a working mode enabling you to enter checkweighing thresholds values (**Min**, **Max**).

## <span id="page-29-1"></span>**17.1. Local Settings**

To go to local settings enter **<3.3.HiLo>** submenu.

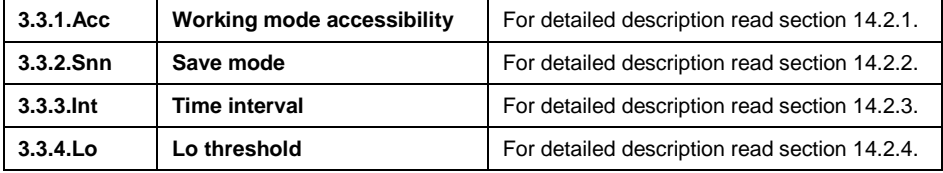

## <span id="page-29-2"></span>**17.2. Declaring Checkweighing Thresholds**

- Enter **<HiLo>** working mode (+/- control), first, text **<SEt Lo>** is displayed for 1 s, next, window for declaring low weighing threshold (Min).
- Enter respective value and press key to confirm, first, text **<SEt Hi>** is displayed for 1 second, next, window for declaring high weighing threshold (Max).

• Enter respective value and press  $\Box$  key for confirmation, working mode's home screen is displayed along with declared threshold value, where:

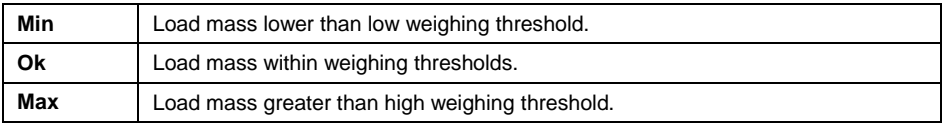

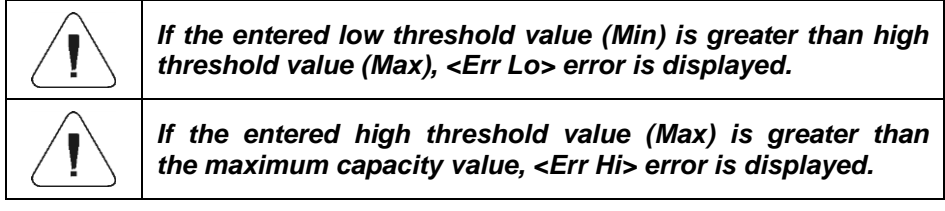

## <span id="page-30-0"></span>**18. WORKING MODE - PERCENT WEIGHING**

Percent weighing is a working mode enabling you to compare measured load mass with the reference sample mass. The result is expressed in [**%**]. Reference sample mass can be either determined by weighing or entered to weighing device memory by an operator.

#### <span id="page-30-1"></span>**18.1. Local Settings**

To go to local settings enter **<3.4.dEu>** submenu.

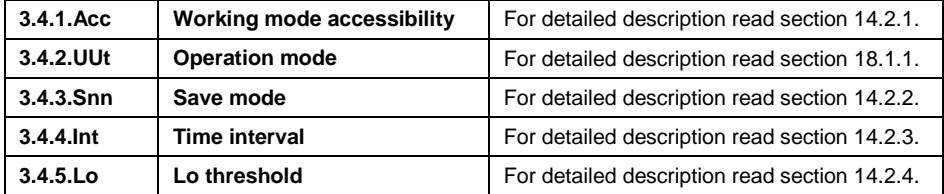

#### <span id="page-30-2"></span>**18.1.1. Selecting Operation Mode**

Parameter allowing you to select method of determination of reference sample mass.

#### **Procedure:**

Enter **<3.4.dEu / 3.4.2.UUt>** submenu.

Press  $\mathbf{L}^{\mathbf{0}\leftarrow}$  key, parameter values are displayed successively one by one:

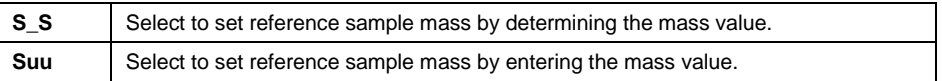

Set respective value and press  $\Box$  key to confirm, next go to the home screen.

## <span id="page-31-0"></span>**18.2. Reference Sample Mass Determined by Weighing**

- Enter **<3.4.dEu / 3.4.2.UUt>** submenu, set **<S\_S>** value.
- Enter **<dEu>** working mode (Percent weighing), first, text **<LoAd>** is displayed for 1 second, then the weighing window.
- Load the weighing pan with the reference sample. When the indication

is stable ( $\Box$  pictogram is displayed), press  $\Box$  key to confirm the mass.

 Mass of the weighed load is automatically set as reference sample mass, the home screen is displayed along with **100.000%** value.

## <span id="page-31-1"></span>**18.3. Reference Sample Mass Determined by Entering the Mass Value**

- Enter **<3.4.dEu / 3.4.2.UUt>** submenu, set **<Suu>** value.
- Enter **<dEu>** working mode (Percent weighing).
- Text <SEt Ut> is displayed for 1 s, next, window for declaring mass of reference sample.
	-
- Enter respective value and press  $\Box$  key to confirm. The home screen is displayed automatically with **0.000%** value.

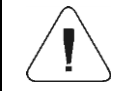

*If the value of entered reference sample mass is greater than the max capacity value, then message <Err Hi> is displayed.*

# <span id="page-31-2"></span>**19. WORKING MODE – PEAK HOLD**

Peak Hold is a working mode allowing you to snap value of maximum force applied to the weighing pan during one weighing process.

## <span id="page-32-0"></span>**19.1. Local Settings**

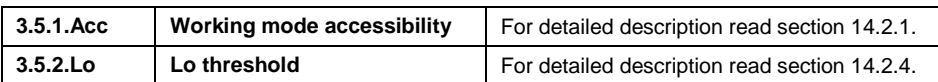

To go to local settings enter **<3.5.toP>** submenu.

## <span id="page-32-1"></span>**19.2. Peak Hold Operation**

- Enter **<3.5.toP / 3.5.2.Lo>** submenu, set **<Lo>** parameter value (Lo threshold) after exceeding of which maximum force is to be registered.
- Enter **<toP>** working mode (Peak Hold). From now on the scale registers and holds every single weighing which is above the **Lo threshold**, and which is higher than the result of the previous peak hold. Snapped peak hold value is signalled by **<Max>** pictogram displayed at the top of the screen.
- The start of the next process of peak hold measurement is possible only

Fer

after removing the load from the weighing pan and pressing  $F_{\text{max}}$  key.

 This causes returning to the home screen of **<toP>** mode. Pictogram **<Max>** is automatically deleted.

## <span id="page-32-2"></span>**20. WORKING MODE – TOTALIZING**

Totalizing is a working mode enabling you to sum mass of all weighed ingredients, and to print (via scale-connected printer) the total mass value. The program allows you to sum up to 30 weighings (ingredients) maximum within one process.

#### <span id="page-32-3"></span>**20.1. Local Settings**

To go to local settings enter **<3.6.Add>** submenu.

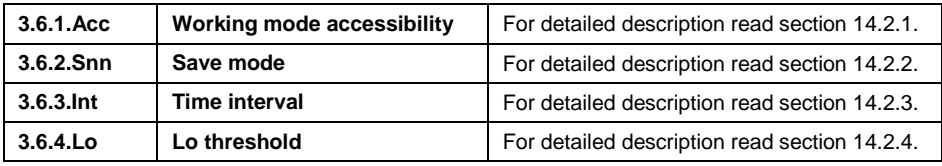

## <span id="page-32-4"></span>**20.2. Totalizing Operation**

• Enter <Add> working mode (Totalizing), blinking "▲" pictogram is displayed.

- If the ingredients are to be weighed in a container, first put the container on a weighing pan and tare it.
- Load the weighing pan with the ingredient no.1. When the indication
	- is stable ( $\blacktriangle$  pictogram is displayed), press  $\Box$  key to confirm the mass.
- Total mass value is displayed, now the "▲" pictogram is displayed continuously.
- Unload the weighing pan, **ZERO** is displayed, "▲" marker starts blinking again.
- Load the weighing pan with the ingredient no.2, wait for a stable weighing لله

result and press  $\boxed{\mathcal{Q}}$  key.

- Total mass value of ingredient no. 1 and 2 is displayed, now the  $\Box$ pictogram is displayed continuously. Esc
- In order to finish the process, press **F** key, text **<Prnt?>** (Print?) is displayed.  $\overline{a}$
- Press  $\Box$  key, total mass value of all recorded weighings is printed on a scale-connected printer.

#### **Report example:**

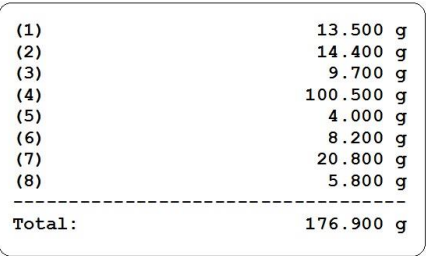

- In order to print the report once again press  $\mathbb{E}$  key.
	- Esc
- To exit "report printout mode" press  $\boxed{\phantom{0}F}$  key. As a result the home screen of **<Add>** working mode is displayed and all the data get zeroed automatically.

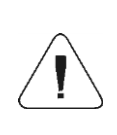

*If the display capacity is exceeded (i.e. there is not enough space for all the digits of the weighing result) <Hi> error is displayed. In such a case either remove the ingredient from a weighing pan and finish the totalizing process or place load of a lower weight value on the weighing pan.*

# <span id="page-34-0"></span>**21. WORKING MODE – ANIMAL WEIGHING**

Animal Weighing is a working mode enabling you to weigh products that disrupt efficient establishing of stability. It is mostly intended to measure weight of animals.

## <span id="page-34-1"></span>**21.1. Local Settings**

To go to local settings enter **<3.7.AnLS>** submenu.

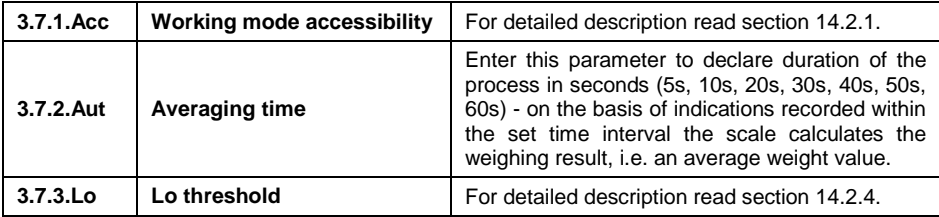

## <span id="page-34-2"></span>**21.2. Animal Weighing Operation**

- Enter **<AnLS>** working mode (Animal Weighing).
- First text **<tinnE>** is displayed for 1 s, next, window for setting duration (in seconds) of animal weighing.

$$
\blacktriangle
$$

- Press  $\left\lfloor \frac{+0+1}{2} \right\rfloor$  key, parameter values are displayed successively one by one: 5[s], 10[s], 20[s], 30[s], 40[s], 50[s], 60[s].
- Set the respective value, press we key to confirm, weighing window with **A** letter is displayed.
- Load the weighing pan with an animal.
- On exceeding the set mass value of **<Lo> threshold** parameter, animal weighing starts, this is signalled with display of 'dash', **< - >**.
- Upon process completion mass value of an animal is snapped and displayed together with **OK** pictogram in the upper part of the display. The snapped mass value is sent to a scale-connected printer. Esc.
- Press  $\cup$  key to restart animal weighing.  $\overline{a}$
- Press  $\Box$  key to reprint the snapped mass value.
- Upon unloading of the weighing platform, the weighing window with letter **A** is displayed. The scale can be loaded with an animal again.

# <span id="page-35-0"></span>**22. IMPORT / EXPORT**

Function enabling you to archive weighing reports and Alibi reports, and to copy parameters between weighing devices of the same series. Import/export operation can be carried out by means of USB flash drive comprising **<FAT files system>**.

Upon connection of the USB flash drive to the USB A port, the drive gets detected automatically, as a result **<IE>** submenu is created. Since extensions of exported weighing reports and Alibi reports files are specific, and the filestored data is encoded, therefore the files content is not readable for standard computer programs. These files can be read using **ALIBI Reader**, PC software designed by RADWAG. You can download the software from RADWAG website: [www.radwag.pl.](http://www.radwag.pl/)

## <span id="page-35-1"></span>**22.1. Weighing Records Export**

Option enabling you to export weighings to a USB flash drive. Weighing device program enables record of 5000 weighings.

#### **Procedure:**

- Use the PT0084 cable, and plug the USB flash drive into the **USB A** port.
- Enter **<IE / IE1.UUE>** submenu.
- The program automatically saves exported data to a USB flash drive file.

**File name and extension:** xxxxxx.wei, where xxxxxx – serial number.

#### <span id="page-35-2"></span>**22.2. ALIBI Weighings Export**

Option enabling you to export ALIBI weighings to a USB flash drive. Weighing device program offers option of record of 100 000 weighings.

#### **Procedure:**

- Use the PT0084 cable, and plug the USB flash drive into the **USB A** port.
- Enter **<IE / IE2.ALE>** submenu.
- The program automatically saves exported data to a USB flash drive file.

**File name and extension:** xxxxxx.ali, where xxxxxx – serial number.

#### <span id="page-35-3"></span>**22.3. Parameters Export / Import**

Export / import of all user parameters between weighing devices of the same series carried out using USB flash drive.

## **Export procedure:**

- Use the PT0084 cable, and plug the USB flash drive into the **USB A** port.
- Enter **<IE / IE3.SPE>** submenu.
- The program automatically saves exported data to a USB flash drive file.

**File name and extension: xxxxxx.par, where xxxxxx – serial number.** 

#### **Import procedure:**

- Copy **xxxxxx.par** file (where xxxxxx scale serial number) to the main directory on the flash drive.
- Use the PT0084 cable, and plug the USB flash drive into the **USB A** port.
- Enter **<IE / IE4.SPI>** submenu.
- User parameters are automatically imported from **xxxxxx.par** file.

# <span id="page-36-0"></span>**23. INPUTS / OUTPUTS MODULE**

*Optional design*

The indicator is optionally equipped with 4 inputs and 4 outputs. In order to set inputs / outputs enter **<PA.I\_O>** submenu.

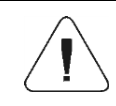

*For detailed description of installation procedure and technical specification of INPUTS/OUTPUTS module read "PUE H315 indicator user manual".* 

## <span id="page-36-1"></span>**23.1. Input Setup**

Enter **<PA.I\_O / A.1.In>** submenu and edit a given input.

 $\mathbb{P}^{n+1}$  key, available values are displayed successively one by one:

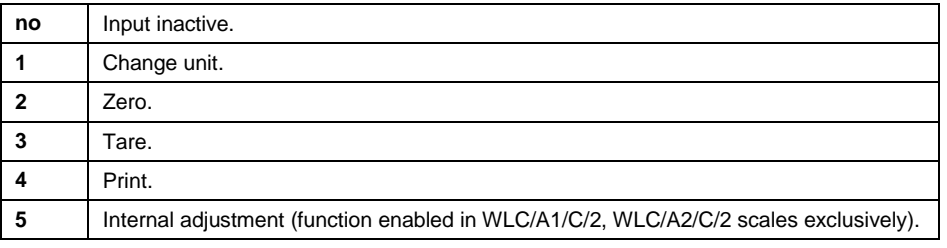

Press  $\downarrow\cong\downarrow$  key to confirm, next go to the home screen.

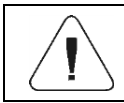

## <span id="page-37-0"></span>**23.2. Output Setup**

 $\blacktriangle$ 

- Enter **<PA.I\_O / A.2.Out>** submenu and edit given a output.
- Press  $\left\lfloor \frac{+0+}{2} \right\rfloor$  key, available values are displayed successively one by one:

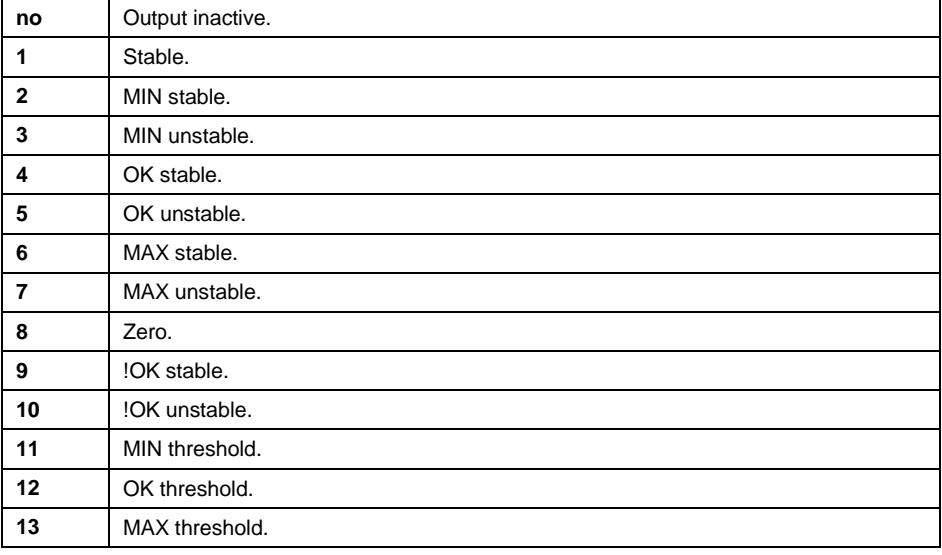

- 
- Press  $\Box$  key to confirm, next go to the home screen.

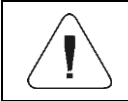

*By default all outputs' functions are set to <no> value.*

# <span id="page-37-1"></span>**24. CURRENT LOOP UNIT**

*Optional design*

The scale is optionally equipped with 4-20mA module. In order to configure the module go to **<Pb.CL>** submenu.

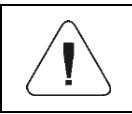

*For detailed description of installation procedure and technical specification of 4-20mA module read "PUE H315 indicator user manual".* 

## <span id="page-38-0"></span>**24.1. 4-20mA Module Activation**

 Enter **<Pb.CL / b.1.Acc>** submenu and set a respective option (**YES** – module enabled, **no** – module disabled).

#### <span id="page-38-1"></span>**24.2. 4-20mA Module Calibration**

The scale program enables determination of transient linear characteristics of 4-20mA module installed in PUE H315 indicator.

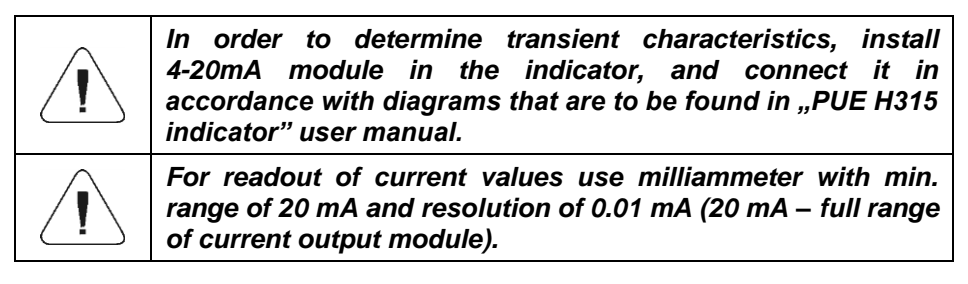

#### **Procedure:**

 $\overline{\phantom{a}}$ 

- Enter **<Pb.CL / b.2.CCL>** submenu, text **<Cont?>** is displayed (Continue?).  $\overline{ }$
- **Press Wey to confirm, message <SEt Lo> is displayed for 1 s, next** edit box to declare value of offset coefficient in **MIN** point pops up.
- Set offset coefficient in **MIN** point, make sure that it corresponds to indication of **4mA** value on milliammeter connected to the measuring system.  $\overline{\phantom{a}}$
- Press **e** key to confirm, message <SEt HI>, is displayed for 1 s, next edit box to declare value of offset coefficient in **MAX** point pops up.
- Set offset coefficient in **MAX** point, make sure that it corresponds to indication of **20mA** value on milliammeter connected to the measuring system.
- Press  $\cup$  key to confirm, next go to the home screen.

#### <span id="page-39-0"></span>**24.3. Default Settings**

Default settings of offset coefficients of 4-20mA module.

## **Procedure:**

 Enter **<Pb.CL / b.3.dEF>** submenu, default settings of offset coefficients of 4-20mA module are restored.

#### **Where:**

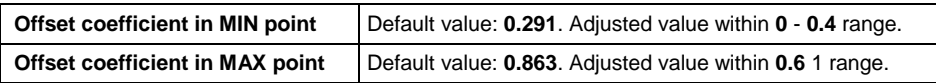

# <span id="page-39-1"></span>**25. TROUBLESHOOTING**

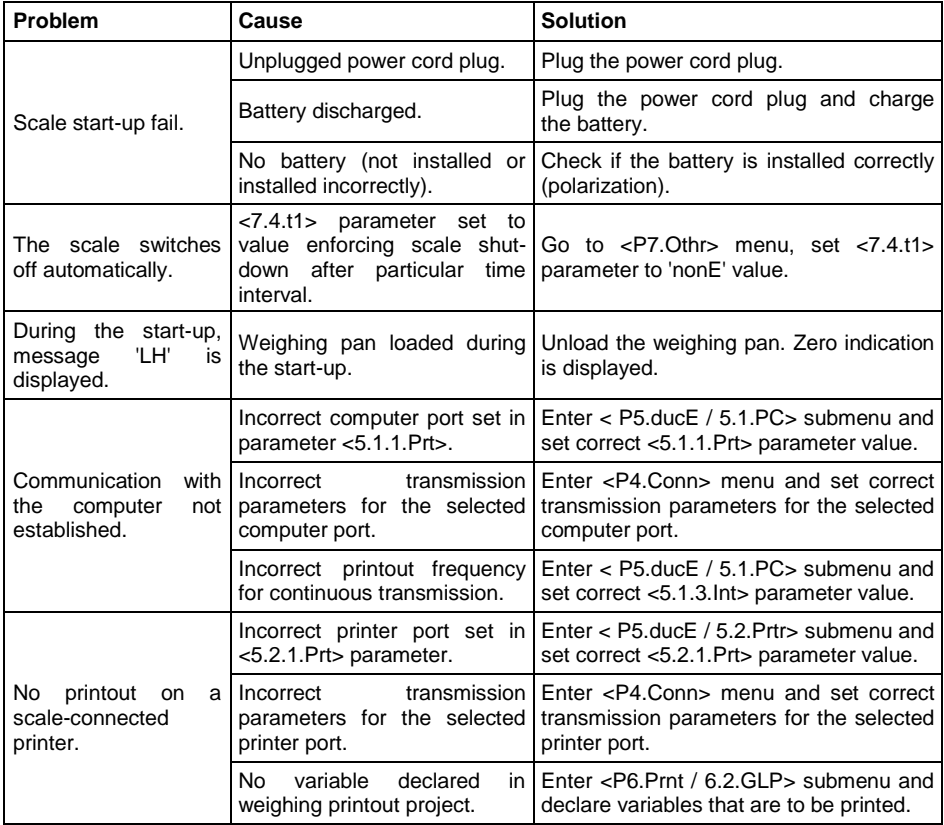

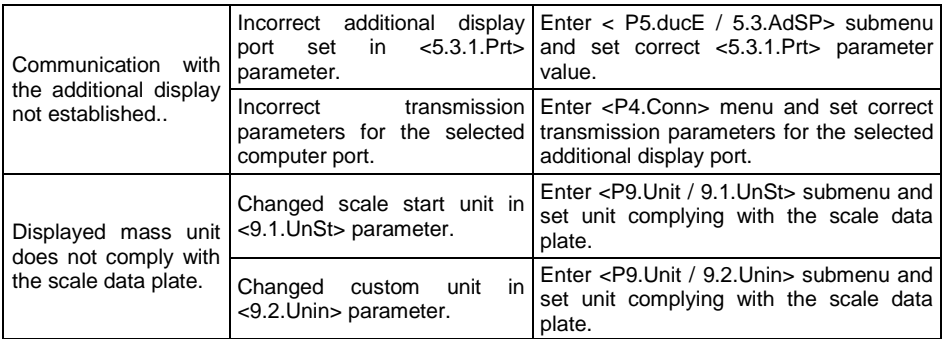

## <span id="page-40-0"></span>**26. ERROR MESSAGES**

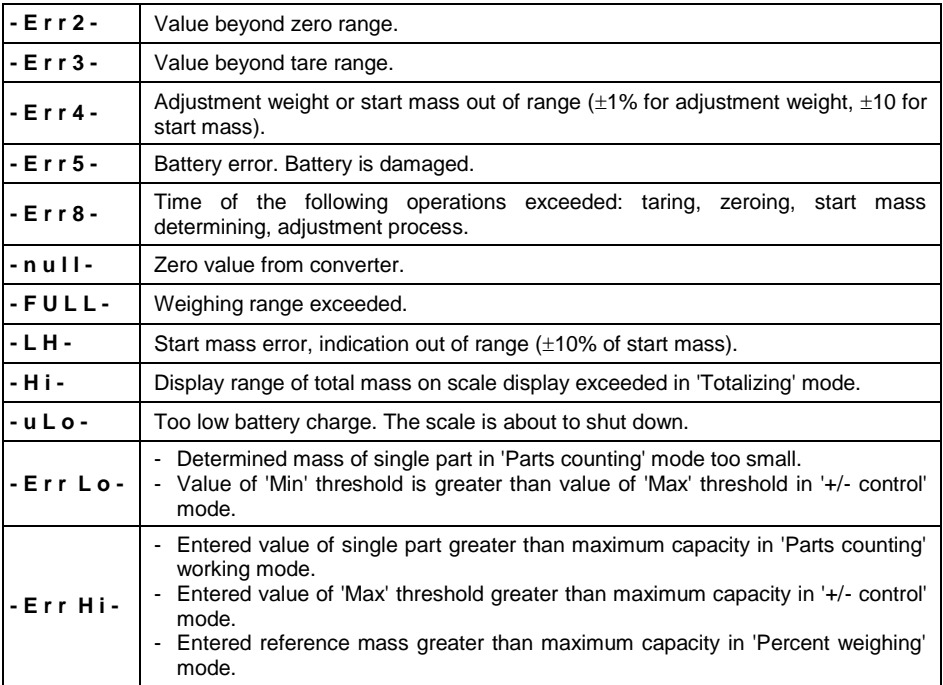

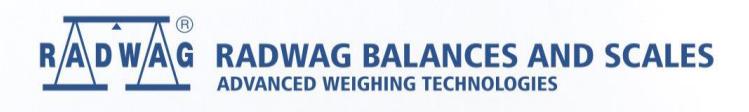

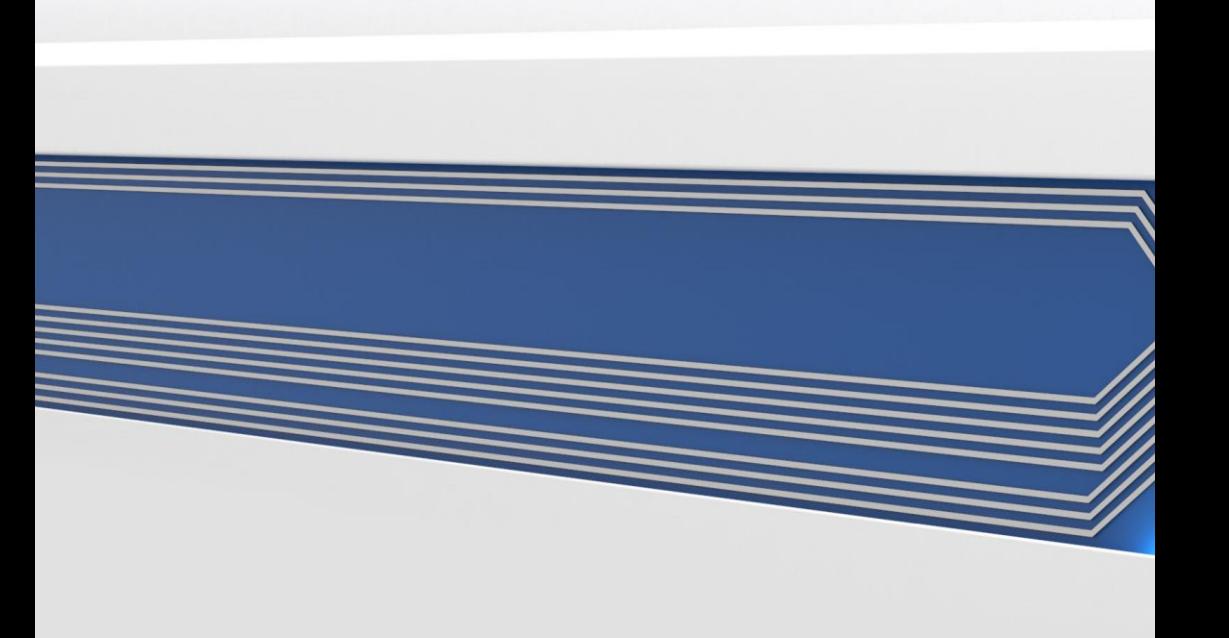